# Tæknihandbók fyrir ArcGIS Field Maps fyrir IOS stýrikerfi

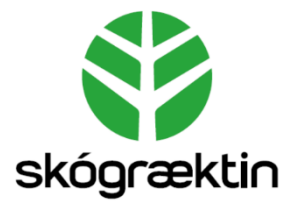

Útgáfa 1.0

Björn Traustason tók saman

# Efnisyfirlit

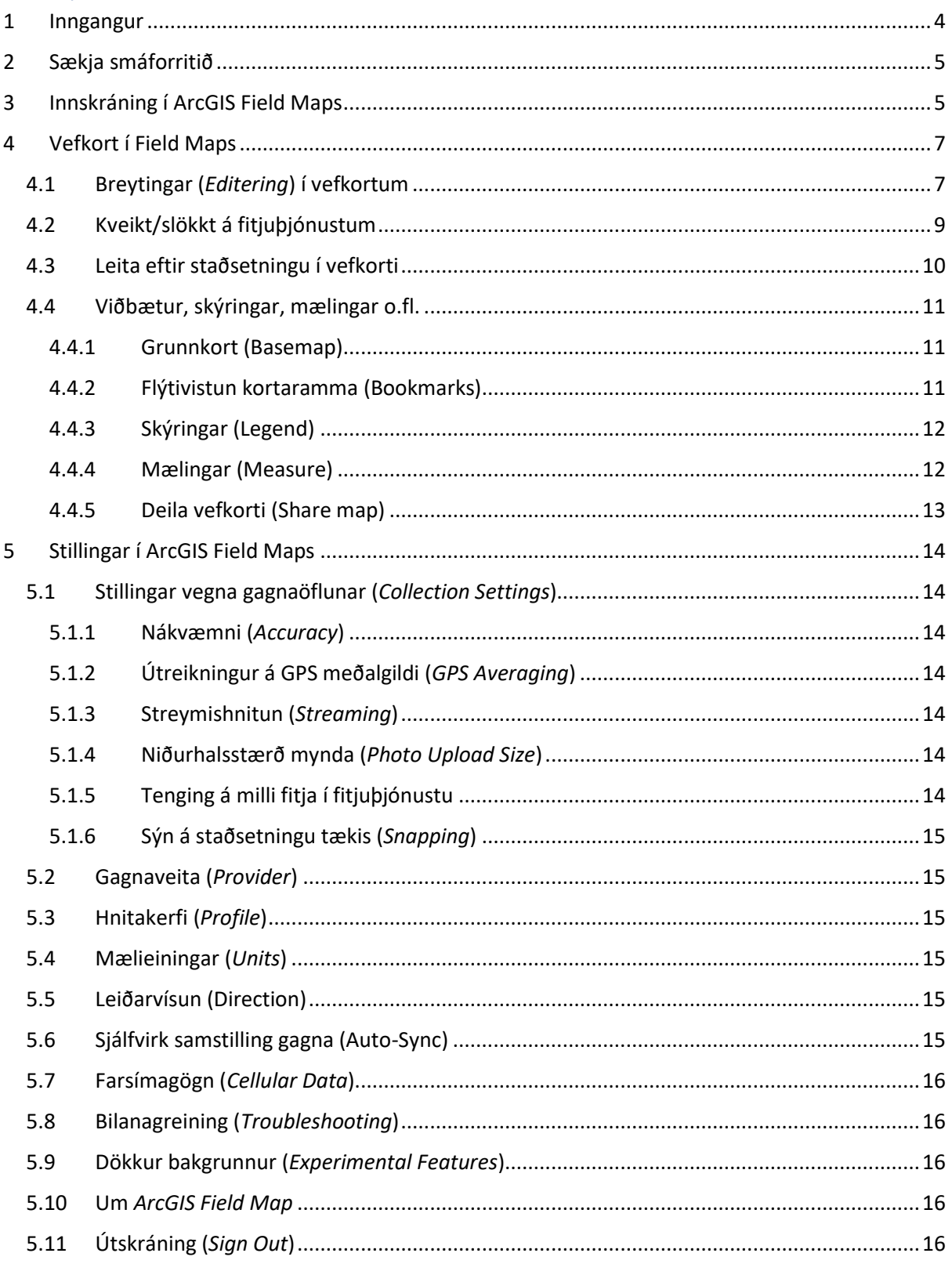

# Atriðisorðaskrá

## **A**

Accuracy · 14 Add Point · 8 Aðgangstákn · 14 App · 4 App Store · 5 ArcGIS Collector · 5 ArcGIS Enterprise · 5 ArcGIS Field Maps · 0, 4, 5, 14 Attach · 9 Auto-Sync · 15

## **B**

Basemap · 11 Bilanagreining · 16 Bookmarks · 11 Breytingar · 7

#### **C**

Cellular Data · 16 Collection Settings · 14 Coordinates · 15

#### **D**

Dálkar · 8, 9 Deila · 13 Dökkur bakgrunnur · 16

## **E**

Edit · 7 ESRI · 11

#### **F**

Farsímagögn · 16 Feltvinna · 4 Field Maps · 5, 7, 9, 14, 15, 16 Fitjuþjónustur · 9, 12 Flettilistar · 9 Flýtivistun · 11

#### **G**

Gervitunglamyndir · 11 Google Play · 5  $GPS \cdot 14$ Grunnkort · 11

#### **H**

Hnitakerfi · 15 Hópar · 7

## **I**

Innskráning · 5, 6

#### **L**

Landupplýsingagátt · 5 Legend · 12 Leiðarvísun · 15 Leita eftir staðsetningu · 10 Log skrá · 16 Lykilorð · 6

#### **M**

Measure · 12 Mælieiningar · 12, 15 Mælingar · 12

#### **N**

Nákvæmni · 14 Notandi · 11 Notendanafn · 6

#### **O**

Offline Mode · 15 Origo · 5

#### **S**

Share  $\cdot$  13 Sign in  $\cdot$  5 Símar  $\cdot$  5, 9 Símasamband · 9, 15 Skýringar · 12 Smáforrit · 4, 5 Snjalltæki · 5 Stillingar · 7, 9, 12, 14 Streaming · 14 Streymishnitun · 14 Stækkunargler · 10 Sync · 15, 16

# **T**

Take Photo · 9

Troubleshooting · 16 Töfluupplýsingar · 8

#### **U**

Units · 12, 15 Útskráning · 16

#### **V**

Vefkort · 7

#### **W**

Wifi  $\cdot$  5, 16

# <span id="page-4-0"></span>1 Inngangur

*ArcGIS Field Maps* er smáforrit (*app*) sem er sérsniðið fyrir notkun í feltvinnu. Í þessari tæknihandbók er farið yfir notkun smáforritsins í *IOS* stýrikerfinu fyrir *IPhone* síma og *IPad* spjaldtölvur. Önnur tæknihandbók er fyrir *Android* stýrikerfið.

Tæknihandbókin er ein af nokkrum tæknihandbókum fyrir Landupplýsingakerfi Skógræktarinnar, en þær eru:

- Tæknihandbók fyrir Landupplýsingakerfi Skógræktarinnar
- Tæknihandbók fyrir Landupplýsingagátt Skógræktarinnar
- Tæknihandbók fyrir SQL gagnagrunn Skógræktarinnar
- Tæknihandbók fyrir ArcGIS Pro
- Tæknihandbók fyrir ArcGIS Field Maps

Þessar leiðbeiningar eiga við um *ArcGIS Field Maps* 21.4.0

Útgáfa 1.0. Dagsetning 5. janúar 2022. Björn Traustason fagstjóri landupplýsinga hjá Skógræktinni tók saman.

# <span id="page-5-0"></span>2 Sækja smáforritið

*ArcGIS Field Maps* má nálgast í *App Store* fyrir *IPhone* síma og *Google Play* fyrir *Android* síma. Nóg er að slá inn ArcG og þá koma valmöguleikar upp. Ef þið eruð með gamla síma þá er líklegt að þeir styðji ekki *ArcGIS Field Maps* og þá hlaðið þið niður *ArcGIS Collector* í staðinn. Það er eldri útgáfa forritsins og virkar á mjög svipaðan hátt. Þessar leiðbeiningar gætu í einhverjum atriðum verið frábrugðnar frá *ArcGIS Collector*.

# <span id="page-5-1"></span>3 Innskráning í ArcGIS Field Maps

Þegar búið er að hlaða smáforritinu niður á símann eða snjalltækið byrjið þið á að skrá ykkur inn. ATH. Það hefur borið á vandamálum við að tengjast við *Field Maps* ef tækin eru tengd Origo í gegnum *Wifi* Skógræktarinnar. Það er því góð regla þegar þið skráið ykkur inn í fyrsta sinn að slá niður *Wifi* tengingu símans og vera á 4G tengingu.

Fyrsti glugginn sem kemur upp er þessi:

Þið veljið *Sign in* with *ArcGIS Enterprise*. Því næst þurfið þið að skrá inn slóðina inn á Landupplýsingagáttina <https://gis.skogur.is/portal>

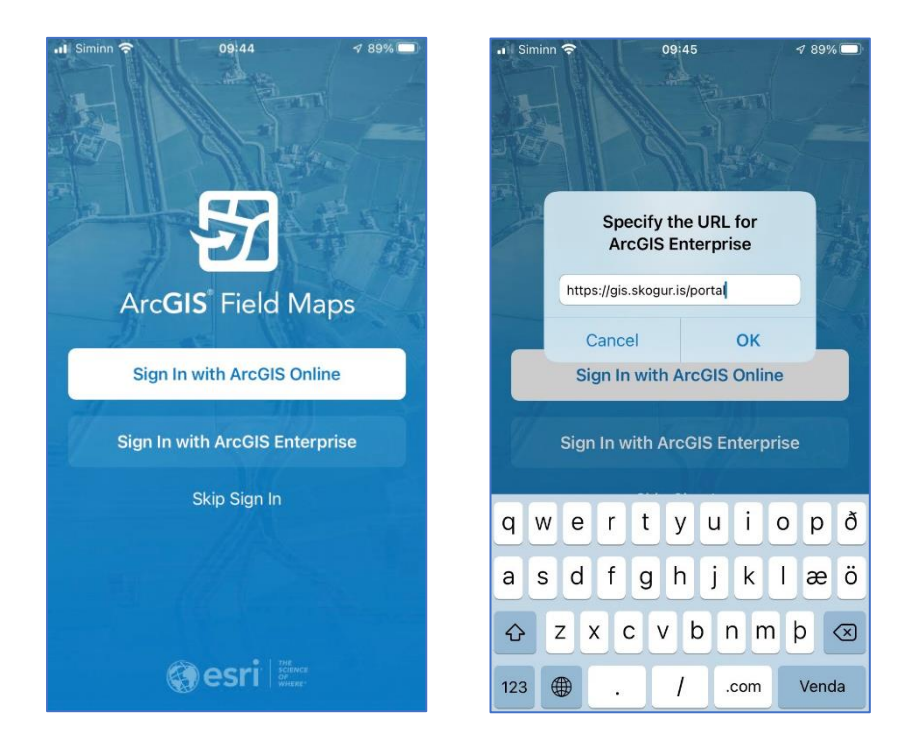

Næst þegar þið svo skráið ykkur inn kemur glugginn upp svona:

Þá getið þið smellt beint á slóðina og þurfið þá ekki að skilgreina hana aftur.

Þegar slóðin hefur verið samþykkt kemur upp næsti gluggi um að *Field Maps* vilji nota skogur.is. Þið veljið *Continue* við því.

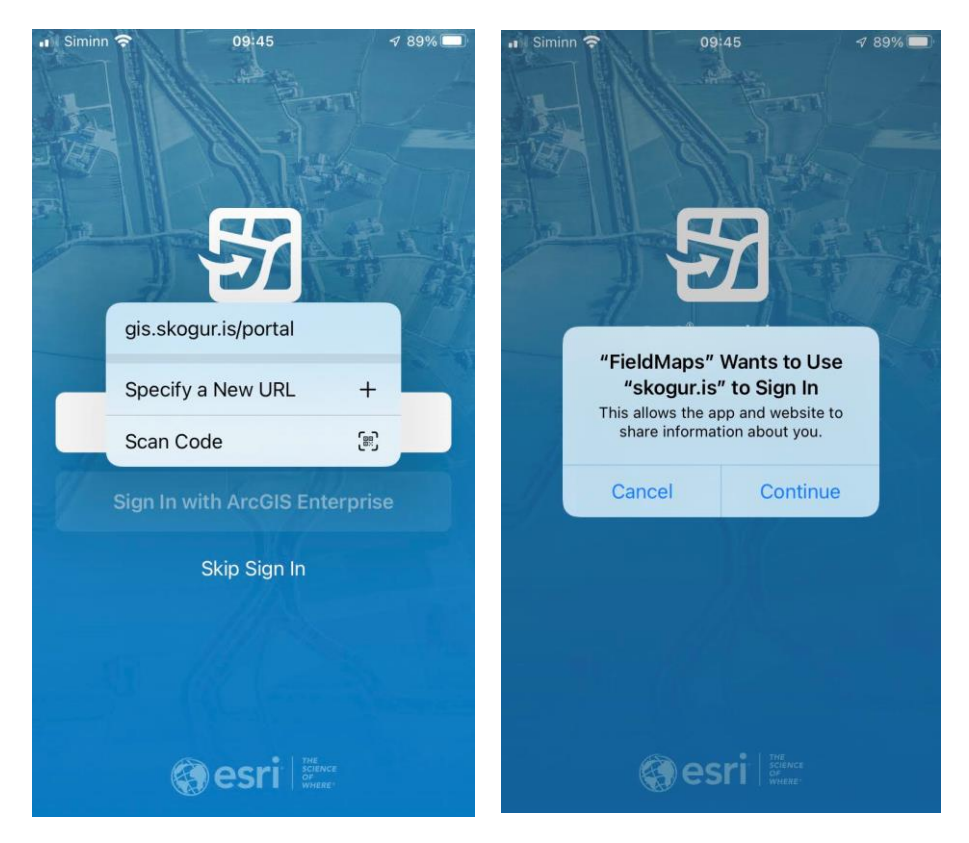

Næsta skref er innskráning í kerfið: Þið sláið inn notendanafn og lykilorð.

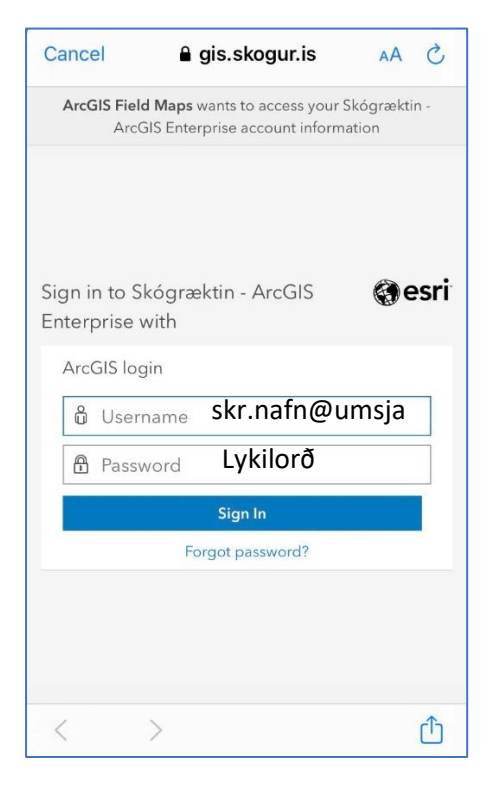

# <span id="page-7-0"></span>4 Vefkort í Field Maps

Til þess að geta skoðað gögn í *Field Maps* þurfa vefkort að vera hluti af ykkar aðgangi, annað hvort hafið þið sjálf gert vefkortin og hafið þannig aðgang að þeim í gegnum ykkar notendaaðgang, eða annar hefur deilt vefkortum á ykkar notendaaðgang. Þegar þið hafið skráð ykkur inn er fyrsti glugginn þau vefkort sem þið hafið aðgang að og þeir hópar sem þið tilheyrið. Þið getið því annað hvort smellt á vefkort eða á þann hóp sem vefkortið er hluti af og smellt á það í gegnum hópamöppuna.

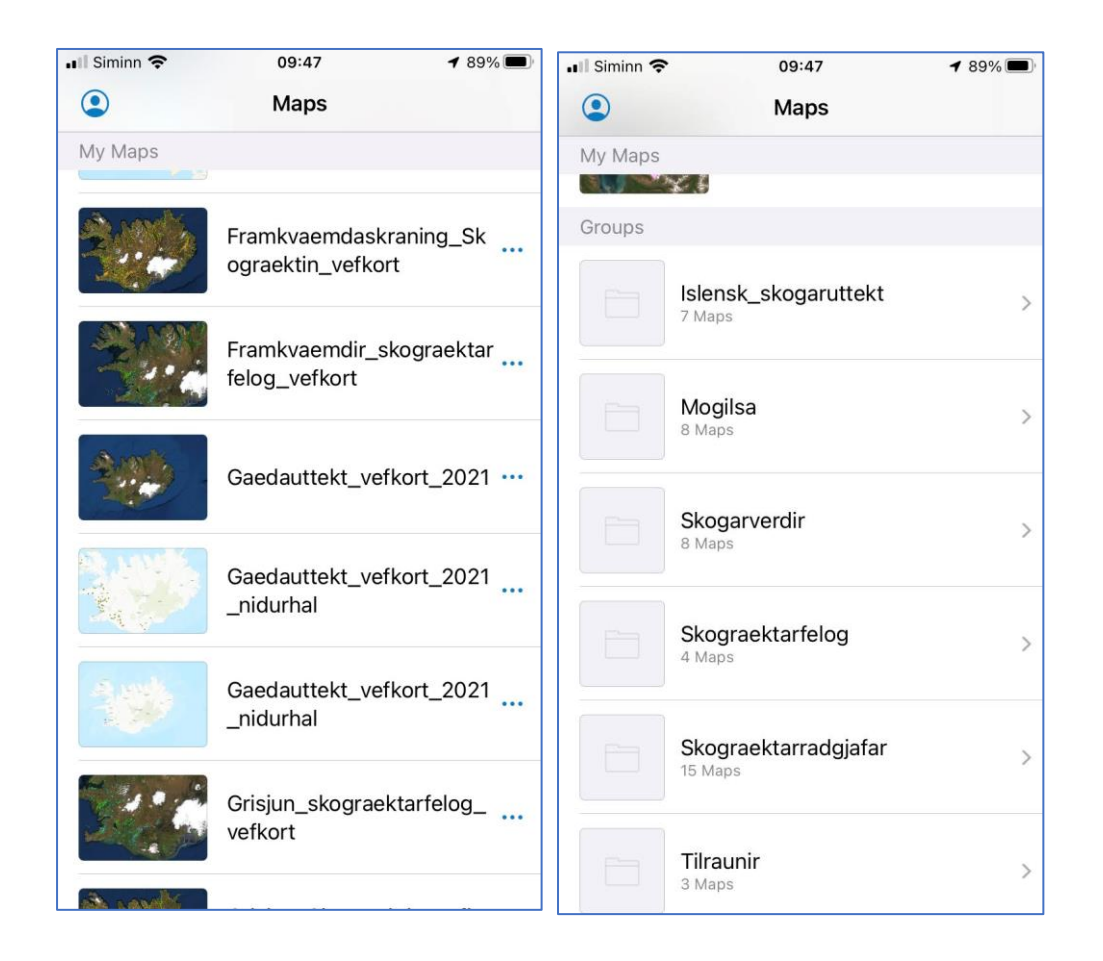

# <span id="page-7-1"></span>4.1 Breytingar (*Editering*) í vefkortum

Þegar þið opnið vefkort getið þið strax byrjað að gera breytingar á gögnunum, það er að segja ef stillingar eru með þeim hætti að þið hafið leyfi til að gera breytingar. Stillingar varðandi breytingar má sjá í Tæknihandbók fyrir Landupplýsingagátt kafla 3.1.4.3 – Fitjuþjónustur – *Visualization* bls. 8 og í Tæknihandbók fyrir *ArcGIS Pro* í kafla 8 Gerð fitjuþjónustu bls. 16. Eins og kemur fram þar eru ýmsir möguleikar í boði og þessir helstir:

- Ekki möguleiki á að gera breytingar
- Hægt að gera allar breytingar
- Einungis hægt að bæta við fitju (punktur/lína/fláki)
- Einungis hægt að skrá upplýsingar í töflu

Smellt er á bláa krossinn niðri í hægra horninu til að hefja breytingu. Þá koma upp þær fitjuþjónustur sem eru í boði til að gera breytingar á.

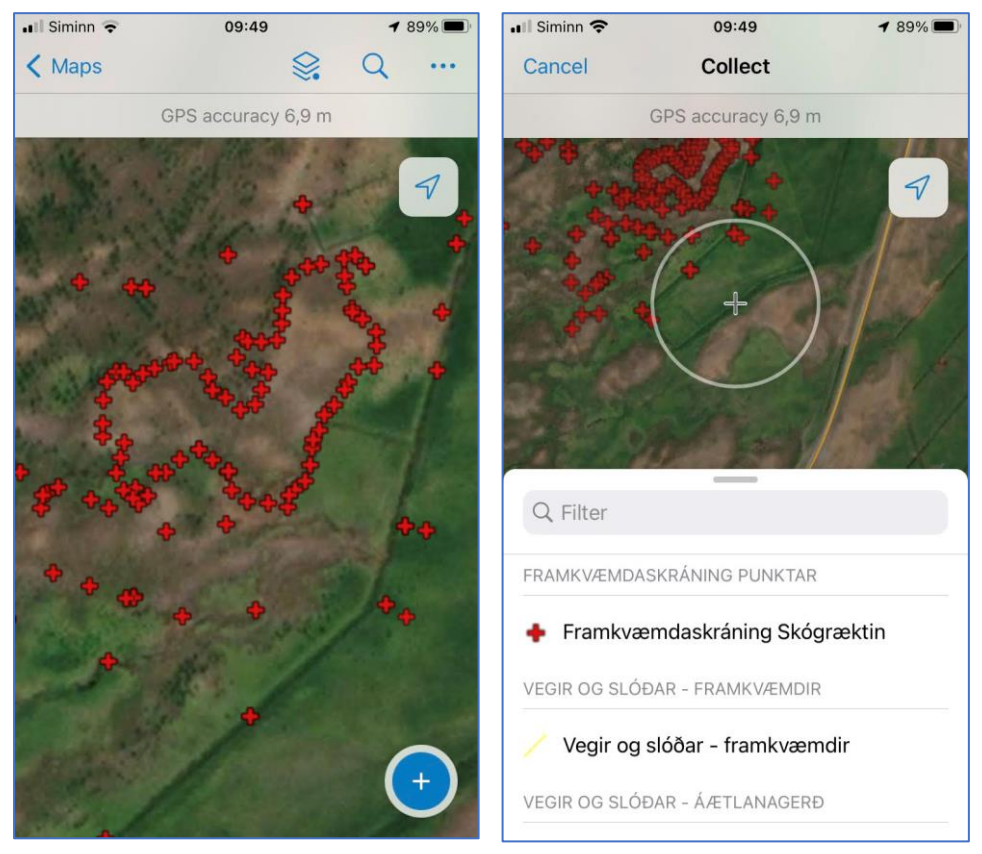

Þið smellið á þá fitjuþjónustu sem þið viljið breyta og smellið á *Add Point* til að bæta við punkti, línu eða fláka. Til að skrá töfluupplýsingar smellið þið á þann dálk sem þið viljið skrá inn í.

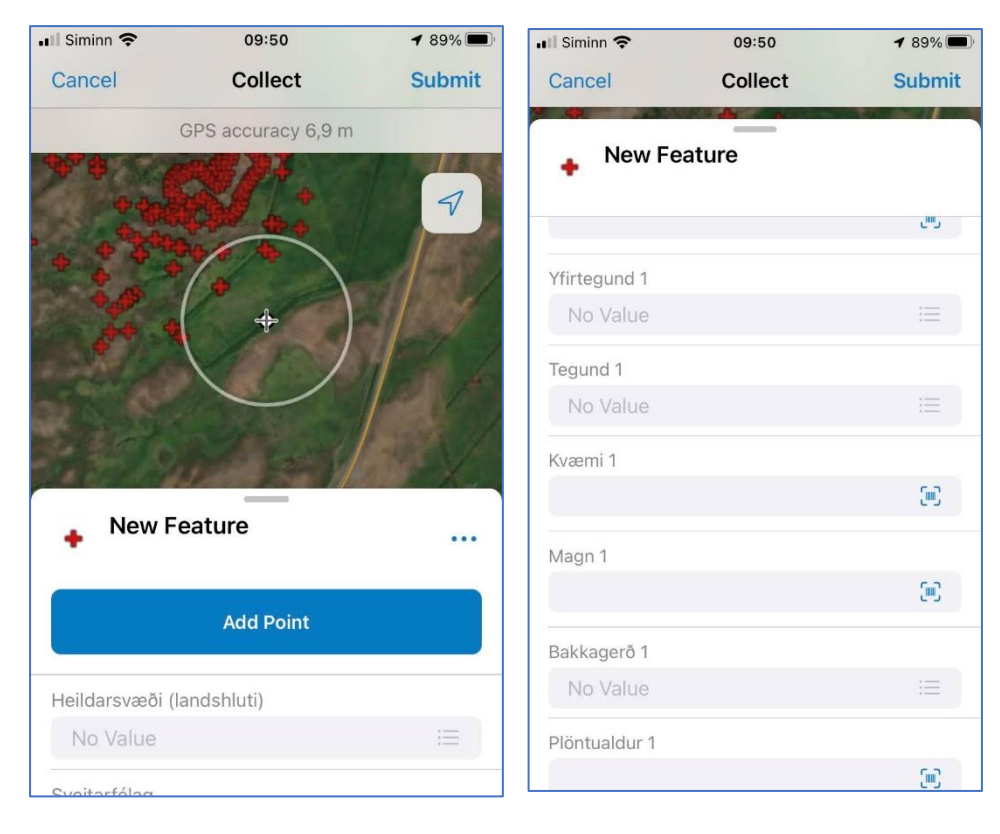

Þið smellið á línurnar hægra megin í dálkinum sem þið viljið breyta. Ef línur eru í dálkinum þá merkir það að flettilistar eru tengdir við dálkinn. Þið smellið á línurnar og þá birtist flettilisti sem þið getið valið úr. Ef það er blár kassi þá þýðir það að þar eru ekki flettilistar og þá eru gildin skráð beint inn í þann dálk. Ef stillingarnar eru með þeim hætti að hægt er að taka myndir þá koma upp táknin *Take Photo* og *Attach*. Eins og nöfnin benda til er hægt að taka mynd beint í gegnum *Field Maps* með því að smella á *Take Photo*. Hins vegar er hægt að taka mynd á símann og hlaða henni síðar niður í gegnum *Attach* ef t.d. símasamband er stopult. Hægt er að hlaða niður ýmsum gerðum viðhengja með því að smella á *Attach*. Stillingar fyrir þetta má sjá í Tæknihandbók fyrir Landupplýsingagátt í kafla 3.1.4.1 Fitjuþjónustur – *Overview* á bls. 7.

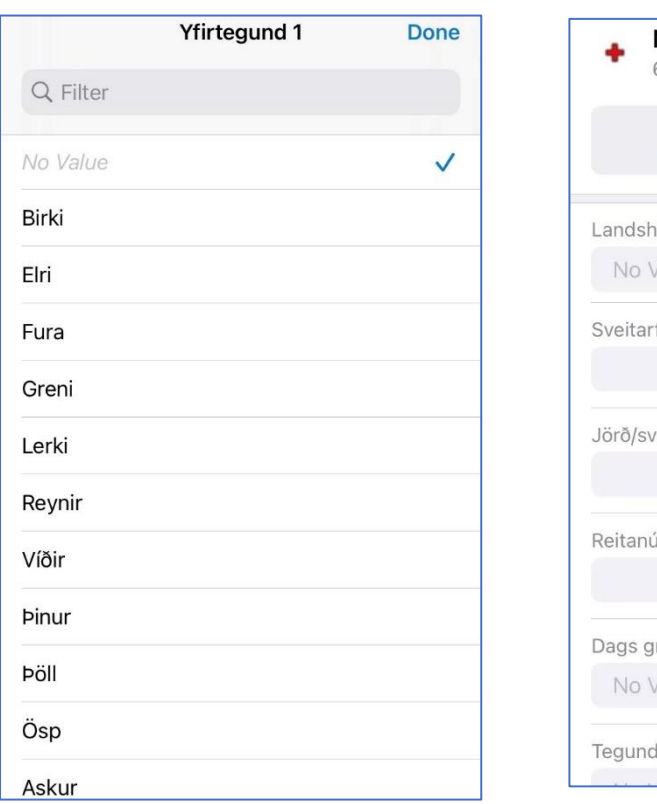

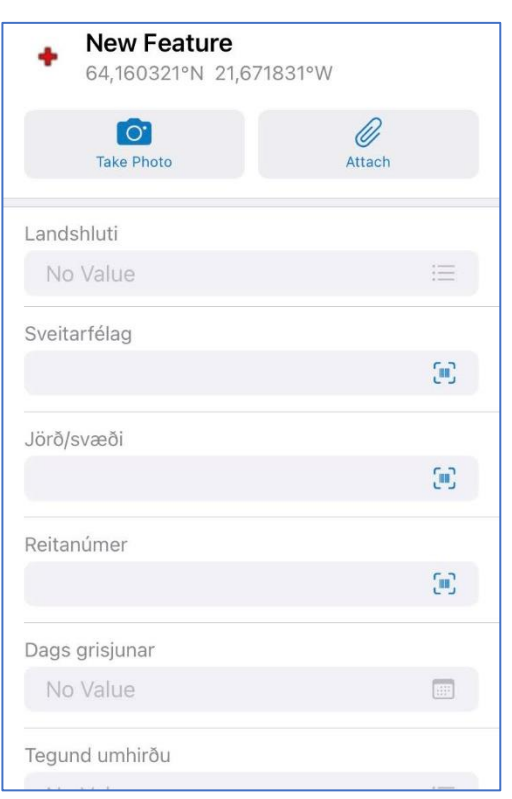

#### <span id="page-9-0"></span>4.2 Kveikt/slökkt á fitjuþjónustum

Hægt er að kveikja og slökkva á fitjuþjónustum í vefkortinu með því að smella á: Þá birtist

listi með þeim fitjuþjónustum sem eru hluti af vefkortinu. Með því að smella á takkana hægra megin er hægt að velja hvort fitjuþjónusturnar eigi að vera sýnilegar á kortinu eða ekki.

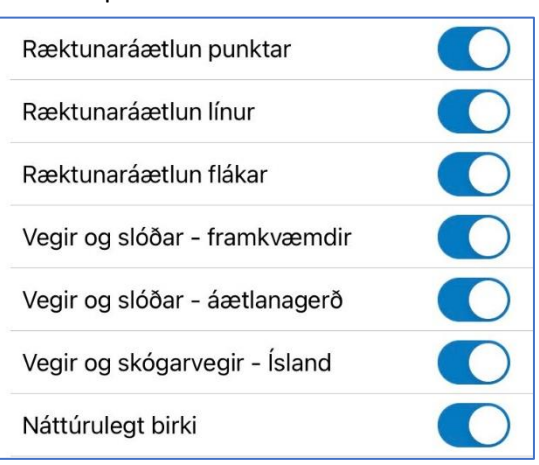

# <span id="page-10-0"></span>4.3 Leita eftir staðsetningu í vefkorti

Hægt er að leita eftir staðsetningu í vefkortinu með því að smella á stækkunarglerið efst á skjánum. Þá opnast gluggi þar sem hægt er að slá inn örnefni, staðsetningu, heimilisfang o.fl. sem getur hjálpað til við að finna þann stað sem þið leitið eftir.

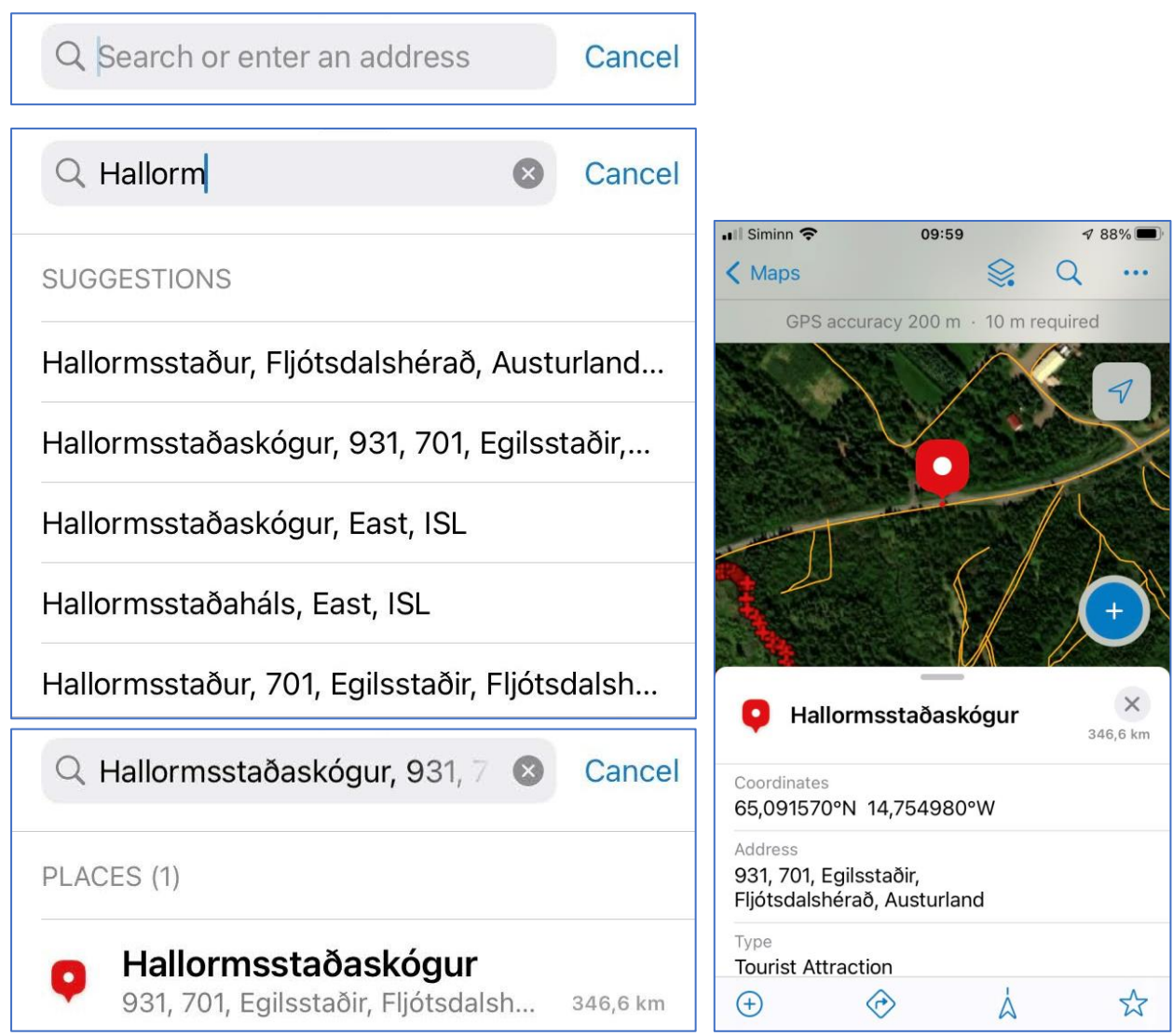

## <span id="page-11-0"></span>4.4 Viðbætur, skýringar, mælingar o.fl.

Með því að smella á punktana þrjá efst hægra megin á skjánum og þar getið þið valið úr ýmsum möguleikum. Hér er farið yfir þá möguleika sem mest eru notaðir.

#### <span id="page-11-1"></span>4.4.1 Grunnkort (Basemap)

Sjálfgefna grunnkortið eru í flestum tilfellum gervitunglamyndir úr veitu *ESRI* sem notendur hafa aðgang að. Hægt er að breyta um grunnkort með því að smella á *Basemap*.

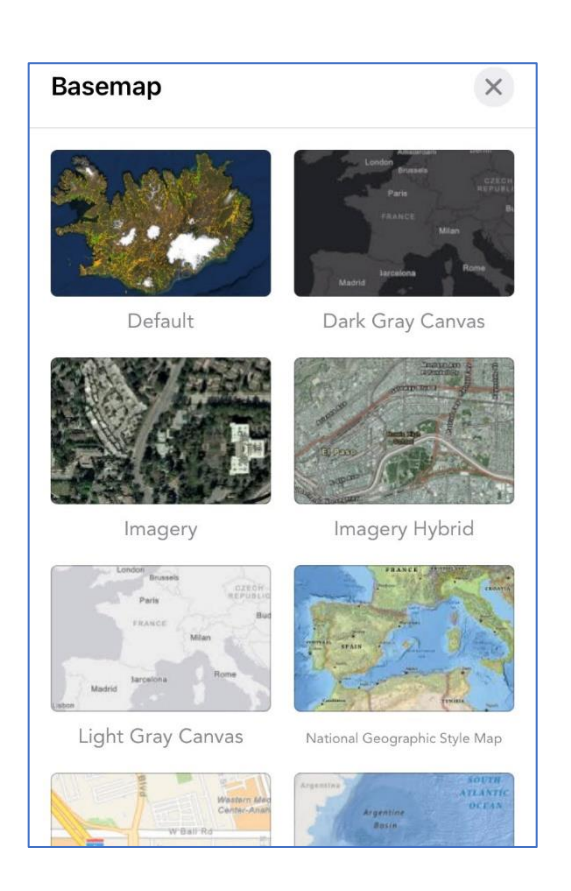

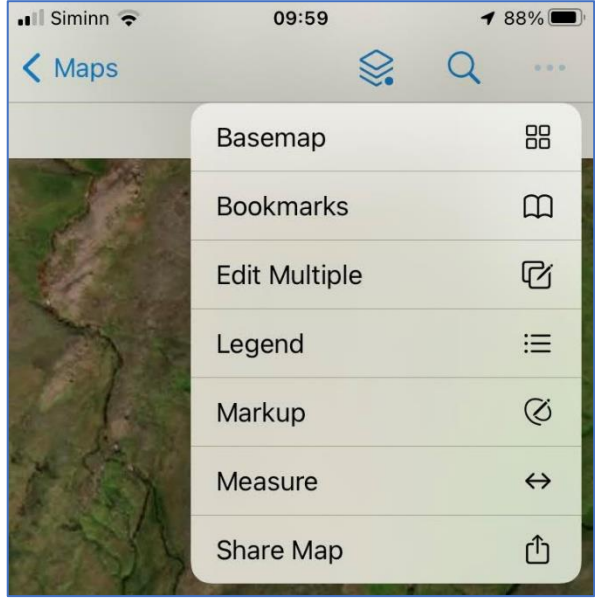

#### <span id="page-11-2"></span>4.4.2 Flýtivistun kortaramma (Bookmarks)

Með því að velja *Bookmarks* er hægt að búa til flýtivistun kortaramma þannig að auðvelt sé að nálgast hann þegar næst á að vinna með svæðið sem þessi vistaði kortaramminn nær yfir.

#### <span id="page-12-0"></span>4.4.3 Skýringar (Legend)

Hægt er að skoða skýringar fyrir fitjuþjónustuna með því að velja *Legend*.

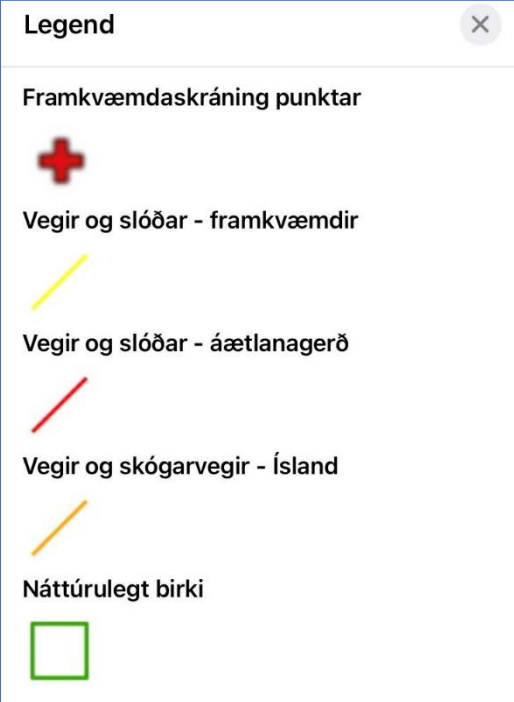

#### <span id="page-12-1"></span>4.4.4 Mælingar (Measure)

Með því að velja *Measure* er hægt að mæla bæði lengd og stærð svæðis.

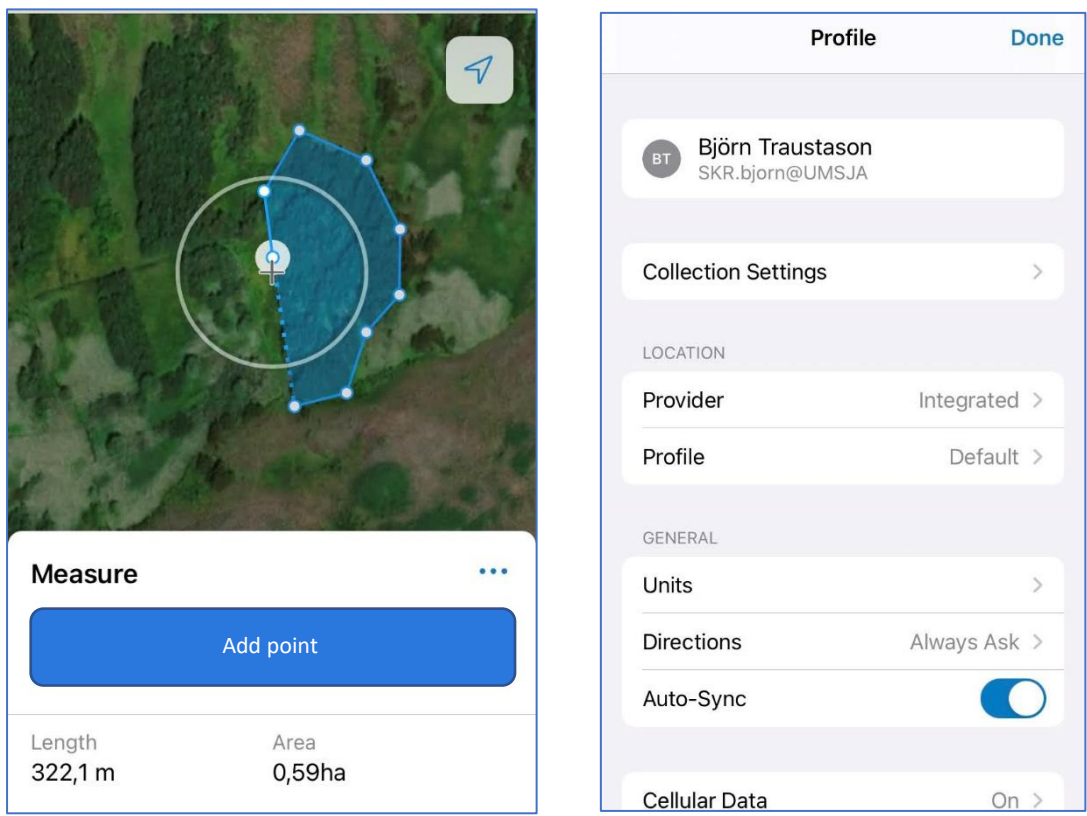

Hægt er að breyta mælieiningum í stillingum. Sjá kafla 5.4 Mælieiningar (*Units*) bls. 14.

# <span id="page-13-0"></span>4.4.5 Deila vefkorti (Share map)

Hægt er að deila vefkortinu á sama hátt og gert er með myndir, vefsíður og annað slíkt.

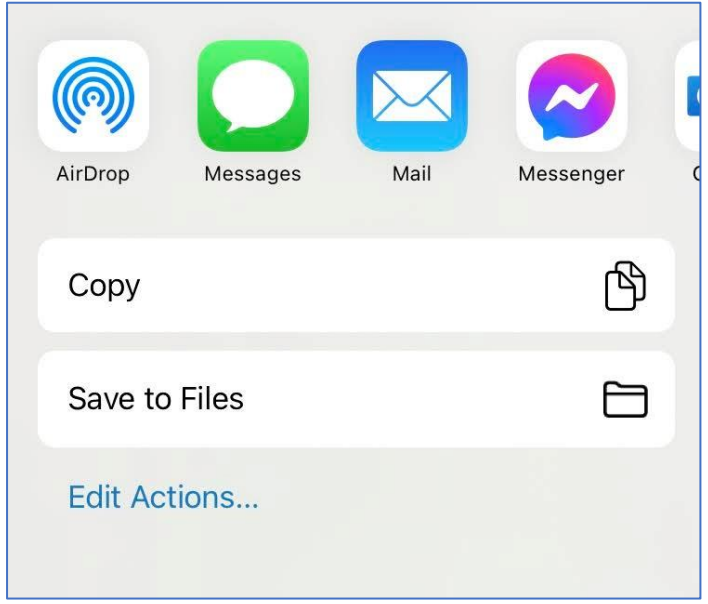

# <span id="page-14-0"></span>5 Stillingar í ArcGIS Field Maps

Hægt er að breyta ýmsum stillingum í *Field Maps*. Þá er smellt á aðgangstáknið efst í vinstra horninu.

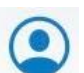

Þá opnast gluggi með ýmsum möguleikum og verður farið í þá helstu hér:

# <span id="page-14-1"></span>5.1 Stillingar vegna gagnaöflunar (*Collection Settings*)

Hér eru ýmsar stillingar sem eiga við gagnaöflun tækisins. Mikilvægt er að kunna að breyta þessum stillingum ef þörf er á.

## <span id="page-14-2"></span>5.1.1 Nákvæmni (*Accuracy*)

Hér er sett inn hvaða kröfur eru gerðar til þess að hægt sé að hefja skráningu gagna. Því lægri sem þessi tala er því meiri kröfur eru gerðar um góð GPS skilyrði við gagnaskráningu. Gott er að miða við 10 metra. Þetta þýðir að um leið og 10 metra markinu er náð verður hægt að hefja breytingu.

# <span id="page-14-3"></span>5.1.2 Útreikningur á GPS meðalgildi (*GPS Averaging*)

Hér er hægt að hafa þetta kveikt eða slökkt. Ef það er haft kveikt þarf að velja hversu margar GPS mælingar þarf til að reikna meðaltalið út. Sjálfgefin stilling er slökkt á *GPS Averaging*.

#### <span id="page-14-4"></span>5.1.3 Streymishnitun (*Streaming*)

Ef *Streaming* er valið þá er hægt að láta *Field Maps* hnita sjálfvirkt þá leið sem farin er. Tveir valmöguleikar eru í þessari stillingu:

- Tími (*Time*): Þá er miðað við ákveðinn tíma í sekúndum á milli hnitpunkta
- Fjarlægð (*Distance*): Miðað er við uppgefinn metrafjölda á milli punkta (sjálfgefin stilling 3 metrar)

#### <span id="page-14-5"></span>5.1.4 Niðurhalsstærð mynda (*Photo Upload Size*)

Hægt er að velja á milli 5 mismunandi flokka varðandi stærð á myndum við niðurhal:

- *Small*
- *Medium*
- *Large* (sjálfgefið gildi)
- *Extra large*
- *Actual*

#### <span id="page-14-6"></span>5.1.5 Tenging á milli fitja í fitjuþjónustu

Tvær stillingar eru í boði, annað hvort að sýna tengingu á milli fitja eða ekki. Sjálfgefin stilling er slökkt.

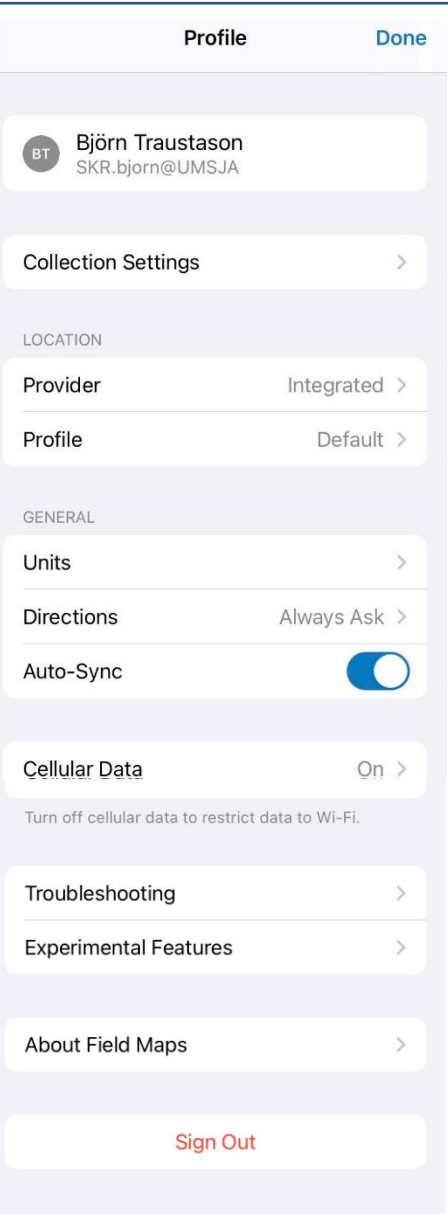

## <span id="page-15-0"></span>5.1.6 Sýn á staðsetningu tækis (*Snapping*)

Ef kveikt er á þessum möguleika mun *Field Maps* ávallt sýna staðsetningu tækisins þegar vefkortið er opnað. Eins þegar byrjað er að gera breytingar á fitjuþjónustu þá mun *Field Maps* sýna staðsetningu tækisins. Tveir möguleikar eru í boði, kveikt eða slökkt. Sjálfgefið er kveikt.

## <span id="page-15-1"></span>5.2 Gagnaveita (*Provider*)

Sjálfgefin stilling er á *Integrated* sem þýðir að þetta er innbyggt í það tæki sem er verið að nota. Hins vegar er hægt að stilla þetta sérstaklega á utanáliggjandi loftnet sem er verið að nota.

## <span id="page-15-2"></span>5.3 Hnitakerfi (*Profile*)

Sjálfgefin stilling er *Default* sem þýðir að miðað er við *GCS WGS 1984* hnitakerfið.

#### <span id="page-15-3"></span>5.4 Mælieiningar (*Units*)

Þegar þið veljið *Units* þá kemur upp þessi gluggi þar sem þið getið breytt mælieiningum.

- *Measurement Units* á að vera *Metric*
- *Coordinates*. Þar er hægt að velja á milli nokkurra hnitaforma:
	- o *Automatic*
	- o *Decimal Degrees*
	- o *Degrees Decimal Minutes*
	- o *Degrees Minutes Seconds*
	- o *MGRS*
	- o *US National Grid*
	- o *UTM*
- *Distance*
	- o *Automatic*
	- o *Meters*
	- o *Kilometers*
- *Area*
	- o *Automatic*
	- o Fermetrar
	- o Hektarar
	- o Ferkílómetrar

#### <span id="page-15-4"></span>5.5 Leiðarvísun (Direction)

Í *Field Maps* er hægt að nota leiðarvísun til að finna bestu leið á milli staða. Þessi stilling bíður upp á að notandinn sé spurður hvaða leiðarvísunarforrit á að nota eða hvort eigi að nota ákveðið forrit. Þessir möguleikar eru í boði:

- Ávallt spyrja (*Always ask*) sjálfgefin stilling
- *Apple Maps*
- *Google Maps*

#### <span id="page-15-5"></span>5.6 Sjálfvirk samstilling gagna (Auto-Sync)

Þessi stilling á að vera kveikt. Þannig verður samstilling (*Sync*) gagna sjálfvirk þegar verið er að vinna með gögn sem aflað var utan þjónustusvæðis (*Offline Mode*). Með því móti hlaðast gögnin sjálfkrafa inn á gagnagrunninn þegar símtæki kemst í símasamband.

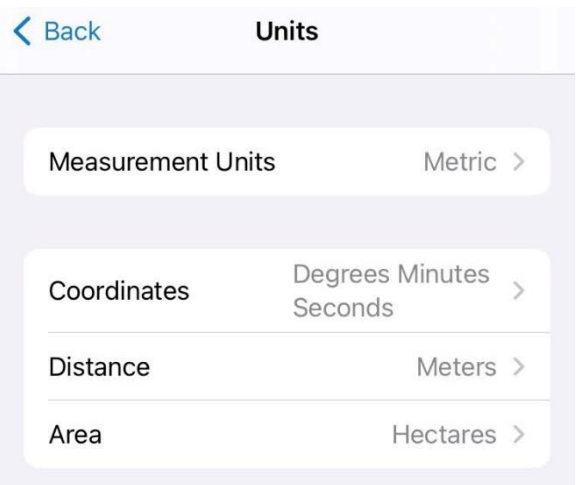

# <span id="page-16-0"></span>5.7 Farsímagögn (*Cellular Data*)

Hægt er að stilla farsímagögn þannig að þau sé hægt að nota annars vegar til samstillingar og uppfærslu (*Sync and Update*) og hins vegar til að hlaða niður kortum. Sjálfgefið er að kveikt sé á öllum möguleikum varðandi farsímagögn. Ef slökkt er á farsímagögnum tekur *Wifi* tenging sjálfkrafa yfir.

## <span id="page-16-1"></span>5.8 Bilanagreining (*Troubleshooting*)

Sjálfgefin stilling er að kveikt sé á bilanagreiningu. Það þýðir að notkun forritsins er skráð samfellt og kemur fram í Log skrá. Hægt er að skoða Logskrána fyrir síðustu 7 daga.

#### <span id="page-16-2"></span>5.9 Dökkur bakgrunnur (*Experimental Features*)

Með því að kveikja á *Adapt Appearance to Map* verður bakgrunnur Field Maps dökkur.

#### <span id="page-16-3"></span>5.10 Um *ArcGIS Field Map*

Hér eru upplýsingar um þá útgáfu sem verið er að keyra, auk ýmissa upplýsinga um forritið.

#### <span id="page-16-4"></span>5.11 Útskráning (*Sign Out*)

Hér er hægt að skrá sig út úr *Field Maps*.